# Anleitung für die Installation der «debiX+» App

Die debiX+ App können Sie in im AppStore wie auch im PlayStore kostenlos herunterladen.

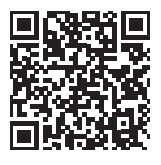

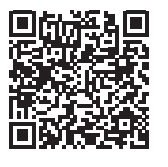

Download für iOS im App Store Download für Android im Play Store

## **Schritt 1**

Nach Installation der debiX+ App erscheint beim erstmaligen Start ein kurzes Tutorial. Die Registrierung beginnt beim Klicken auf «Fortfahren».

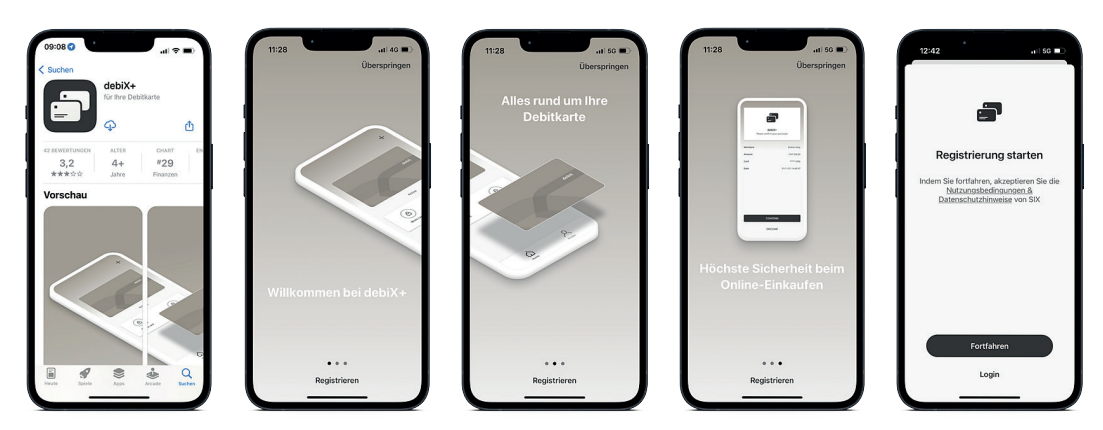

### **Schritt 2**

In den darauffolgenden Screens erstellen Sie Ihr User-Profil. Hier geben Sie Ihre E-Mail-Adresse ein, die gleichzeitig Ihr Benutzername sein wird für spätere Logins. Die Handynummer wird für die Authentifizierung benötigt.

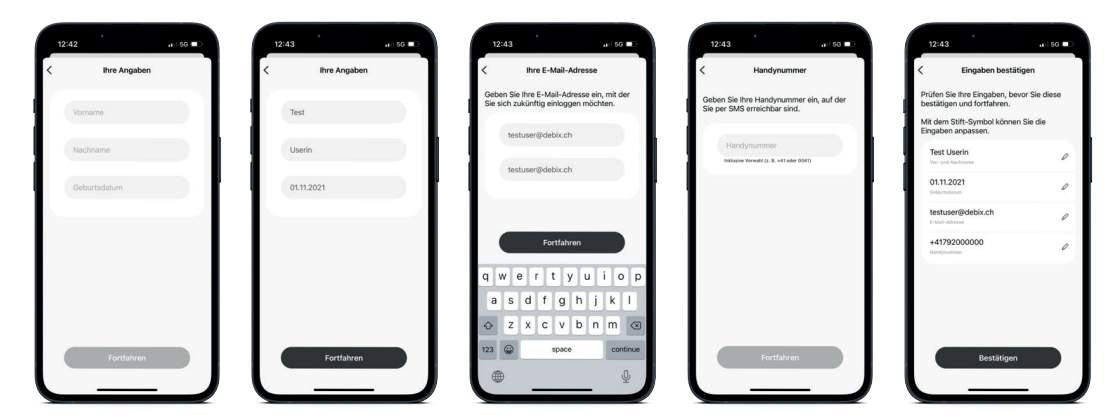

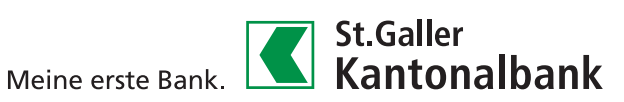

### **Schritt 3**

Nach Klick auf «Bestätigen» folgt der zweite Teil, während dem Sie ein Passwort festlegen sowie Ihre E-Mail-Adresse bestätigen können. Die Bestätigung erfolgt, indem Sie den per E-Mail erhaltenen Code erfassen, wie unten im 4. Schritt dargestellt.

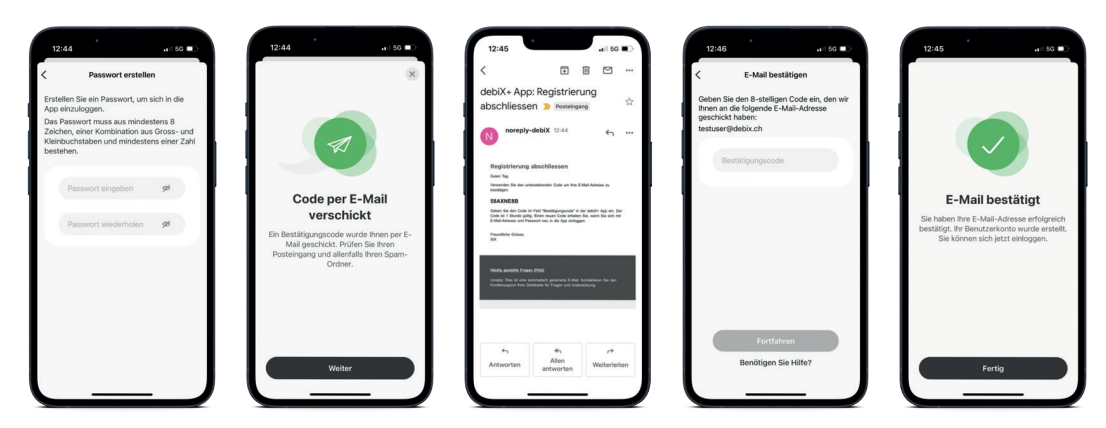

#### **Schritt 4**

Die Registrierung ist nun abgeschlossen, Sie können sich jederzeit in der debiX+ App einloggen. Verknüpfen Sie als nächstes Ihre Debitkarte, damit Sie diese für sicheres Einkaufen im Internet via 3-D Secure Verfahren verwenden können. Öffnen Sie dazu die debiX+ App auf Ihrem Handy, loggen Sie sich ein und Klicken Sie auf «Karte hinzufügen». Sie benötigen dafür den Registrierungscode (OTRC-Code), den Sie per Brief erhalten haben; eventuell ist dieser noch nicht bei Ihnen angekommen, da die Zustellung einige Tage in Anspruch nimmt.

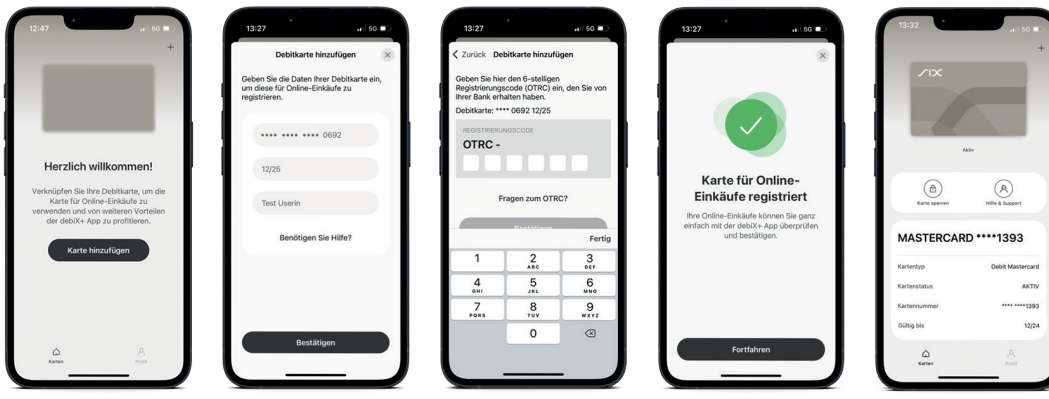

Sie sind nun bereit für die Nutzung Ihrer Debitkarte bei Online Einkäufen.

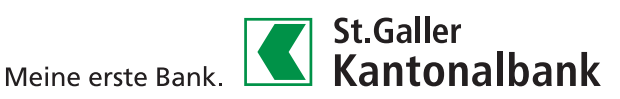